### **Certidão de Residência Fiscal**

**Aceder ao link da AT através do endereço:**

**<https://www.portaldasfinancas.gov.pt/pt/emissaoCertidaoForm.action>**

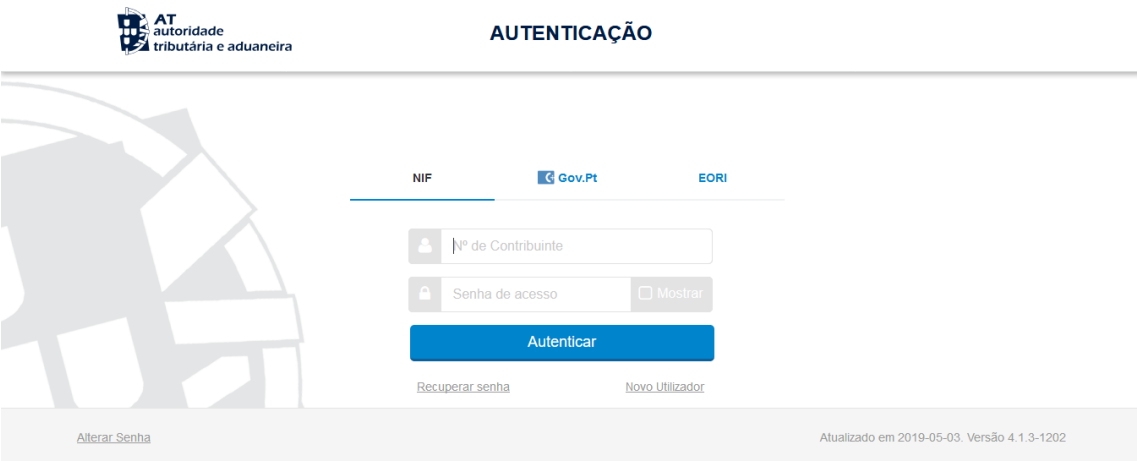

#### **Preencha com o NIF e a senha das Finanças**

**"Pedido de Certidão". É-lhe exibida uma lista de certidões. Escolha "Domicílio Fiscal"**

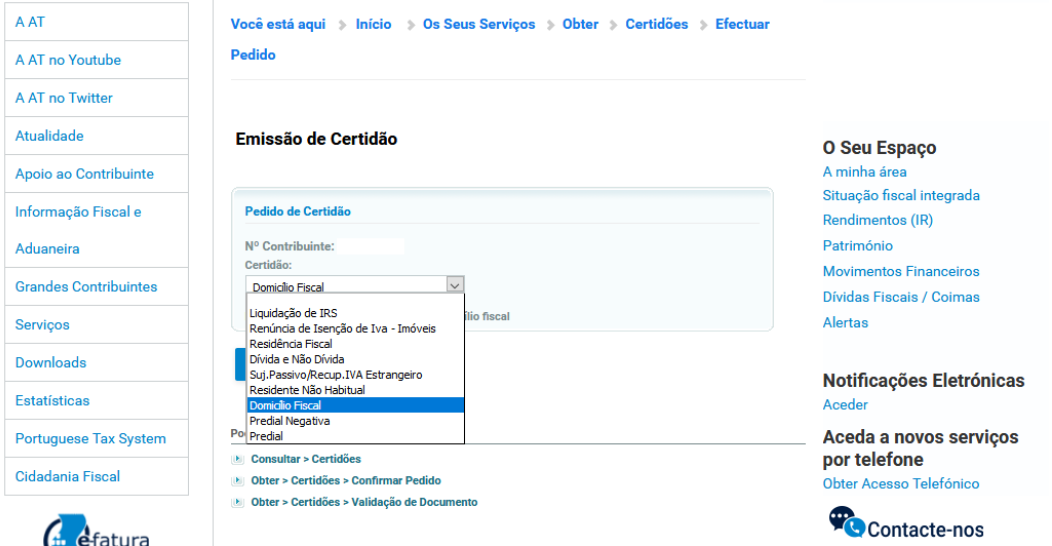

### **Carregue no botão "Confirmar"**

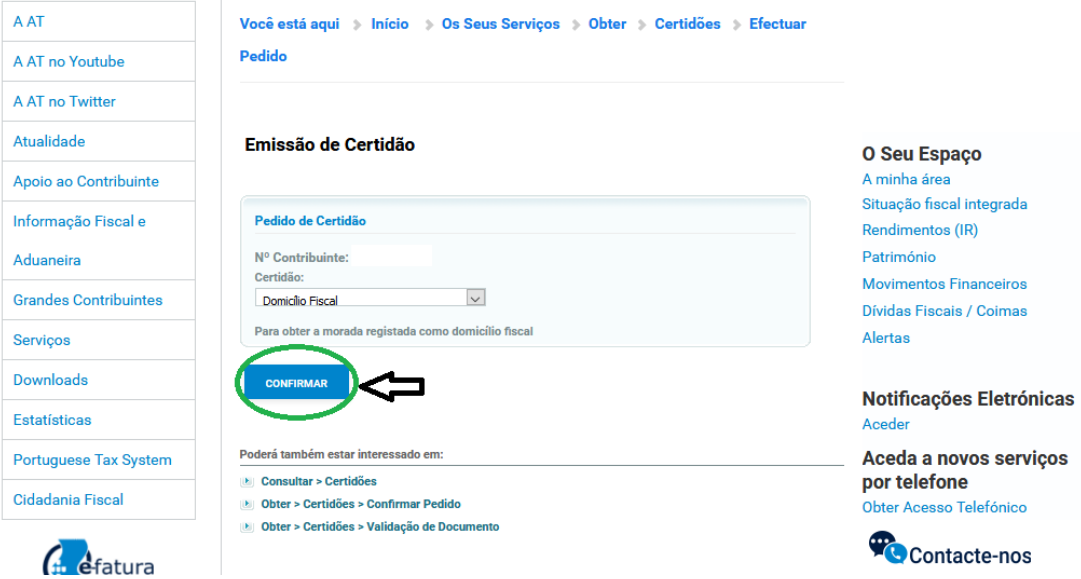

**Na caixa "Identificação do Sujeito Passivo", carregue em "Obter"**

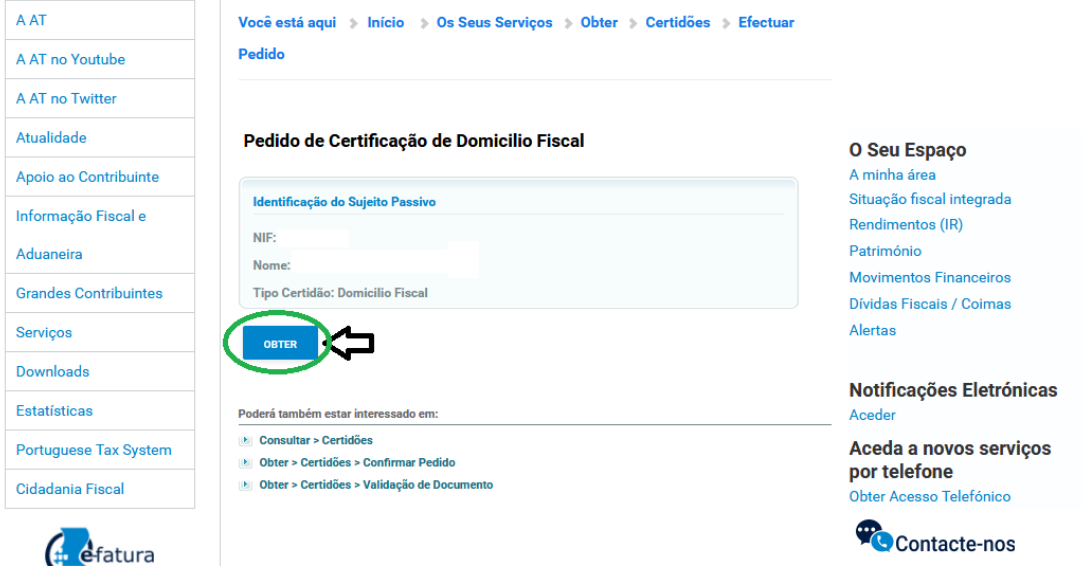

### **Para finalizar descarrega o "Comprovativo de Morada"**

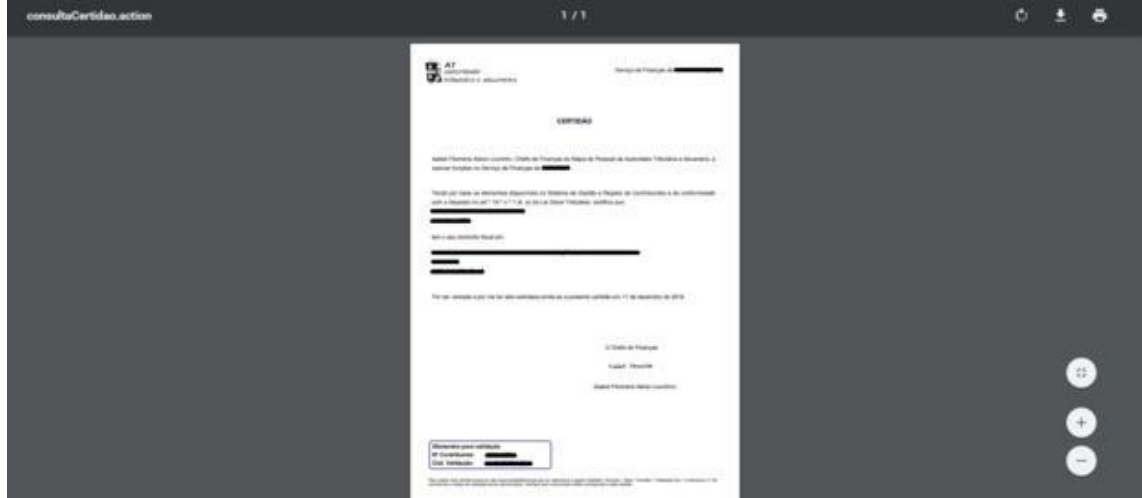

### **Composição do Agregado Familiar**

#### **Aceder ao link da AT através do endereço:**

**[https://irs.portaldasfinancas.gov.pt/dadosagregadoirs/agregadofamiliar](https://irs.portaldasfinancas.gov.pt/dadosagregadoirs/agregadofamiliar/consultar) [/consultar](https://irs.portaldasfinancas.gov.pt/dadosagregadoirs/agregadofamiliar/consultar)**

#### **Preencha com o NIF e a senha das Finanças**

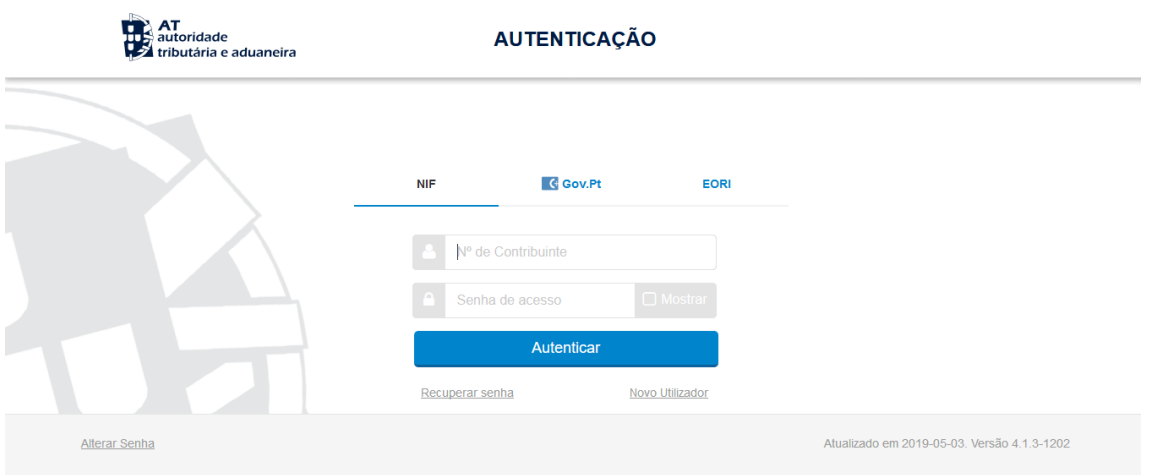

#### **Confirme se o ano indicado é 2022 e clique em descarregar o "Comprovativo"**

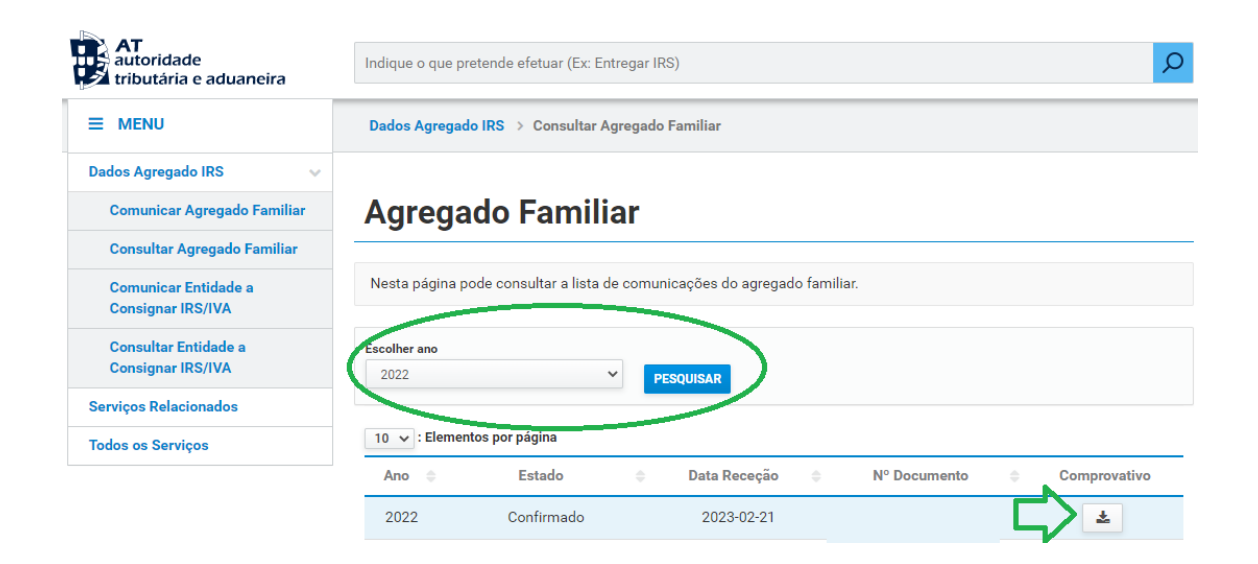

### **Declaração do Banco de Portugal**

#### **Aceder ao link do Banco de Portugal através do endereço: [www.bportugal.pt/area-cidadao/formulario/242](http://www.bportugal.pt/area-cidadao/formulario/242)**

#### **Colocar o "Visto" e "Autenticar e Obter Mapa"**

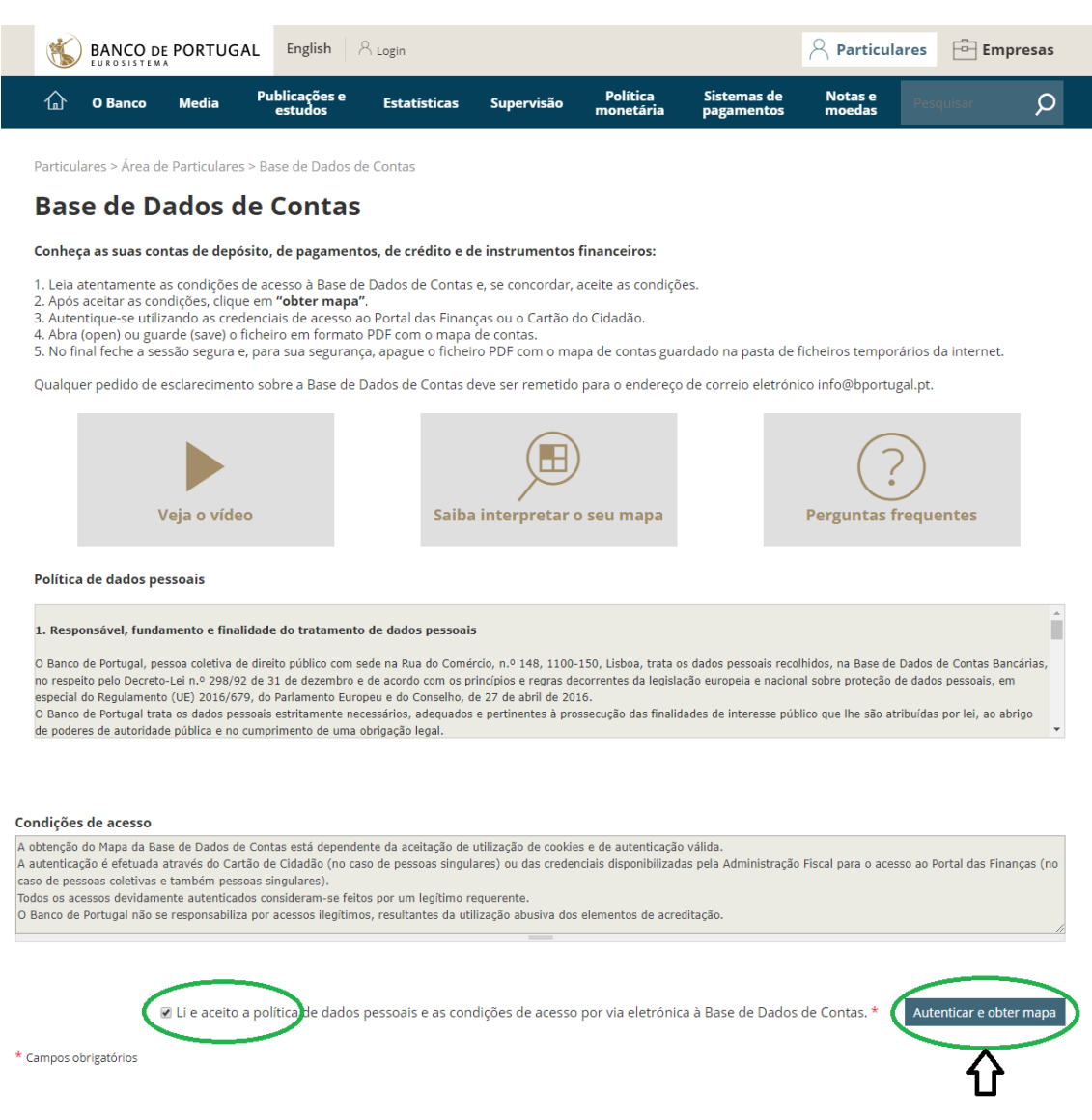

### **Na área "Cidadãos" clicar em "Utilizar dados do Portal das Finanças"**

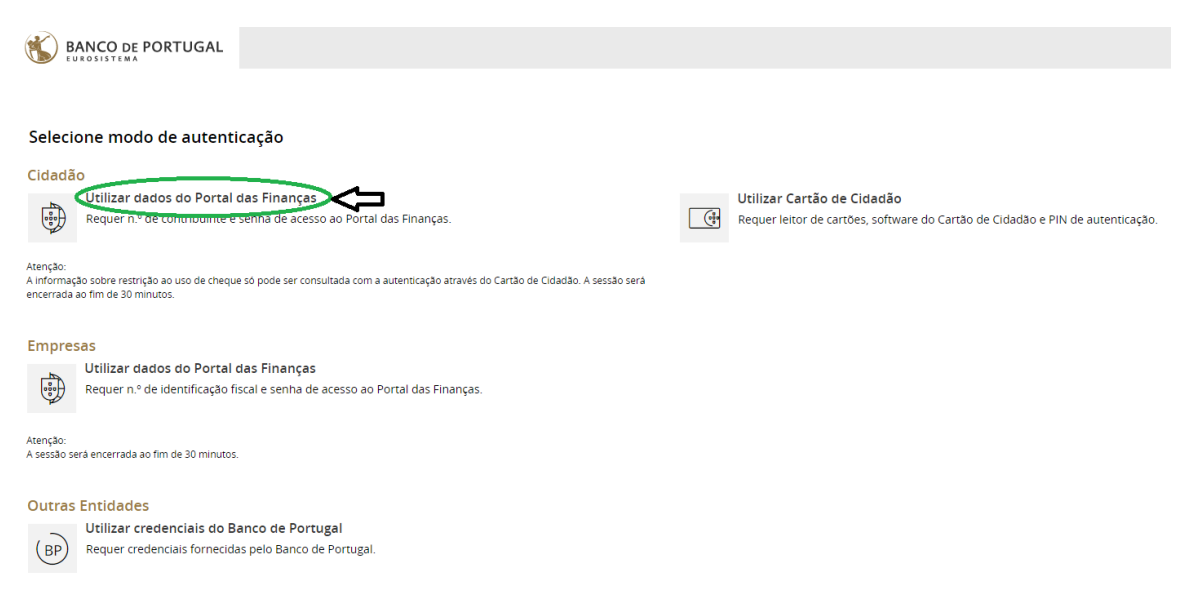

#### **Preencha com o NIF e a senha das Finanças**

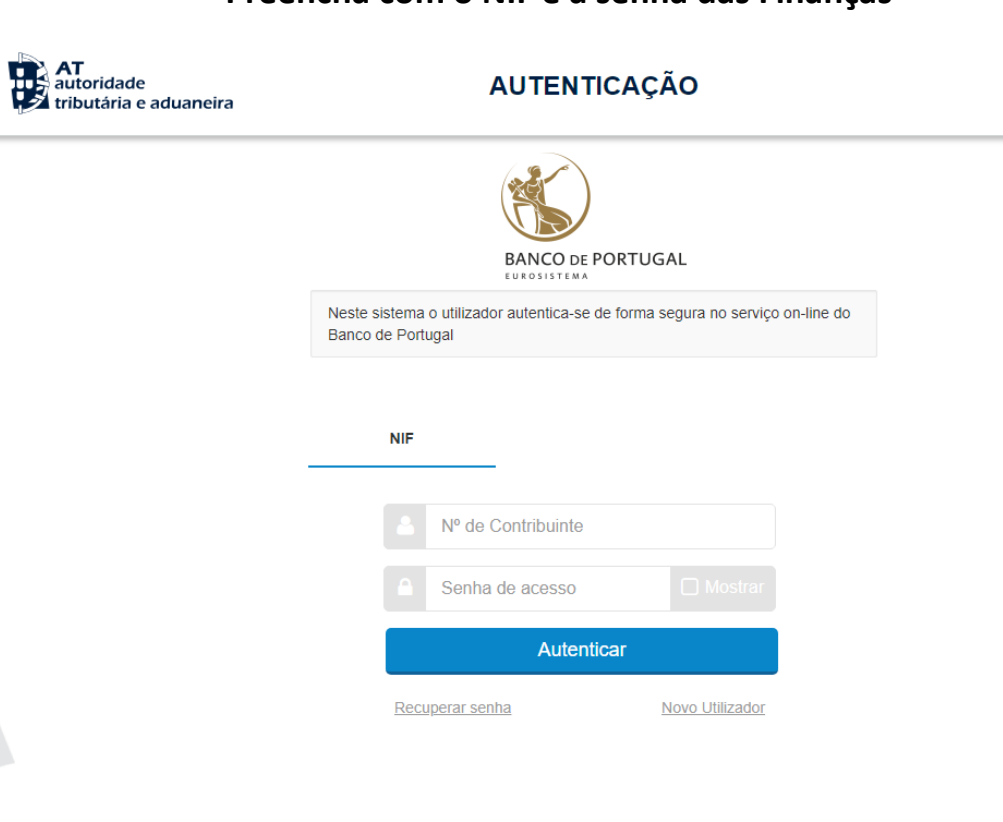

i,

### **Obter documento**

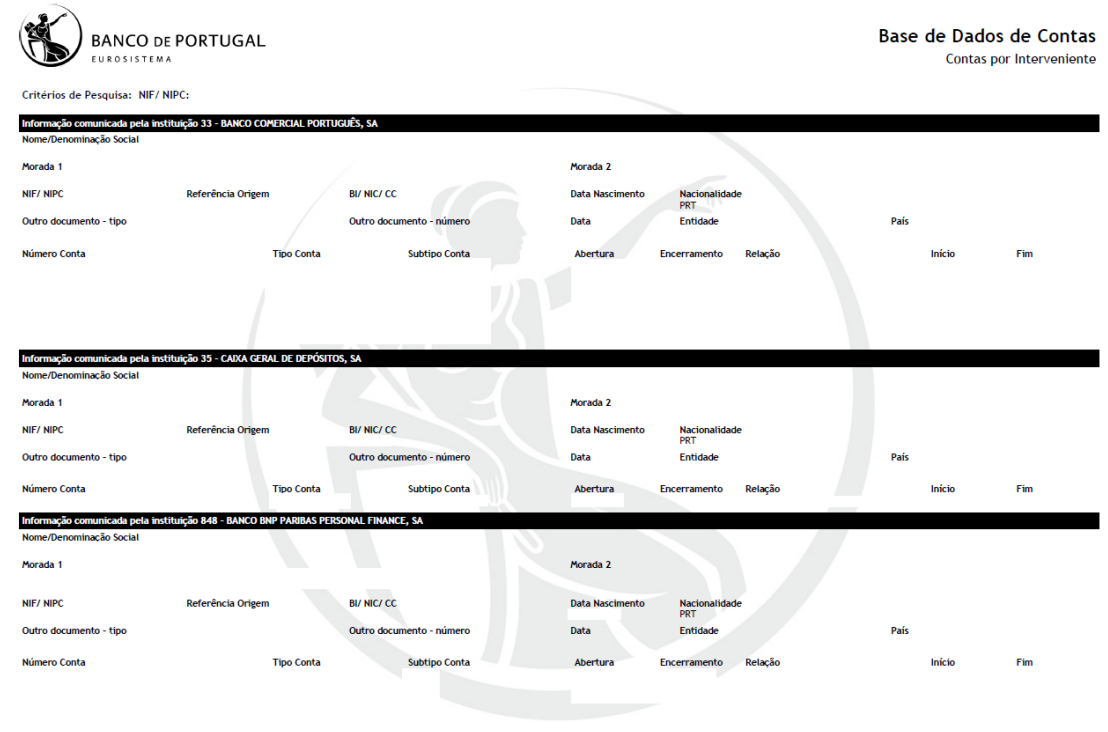

### **Caderneta Predial**

## **Aceder ao link da AT através do endereço:**

**[https://www.portaldasfinancas.gov.pt/pt/main.jsp?body=/ca/patrimoni](https://www.portaldasfinancas.gov.pt/pt/main.jsp?body=/ca/patrimonio.jsp) [o.jsp](https://www.portaldasfinancas.gov.pt/pt/main.jsp?body=/ca/patrimonio.jsp)**

#### **Preencha com o NIF e senha das Finanças**

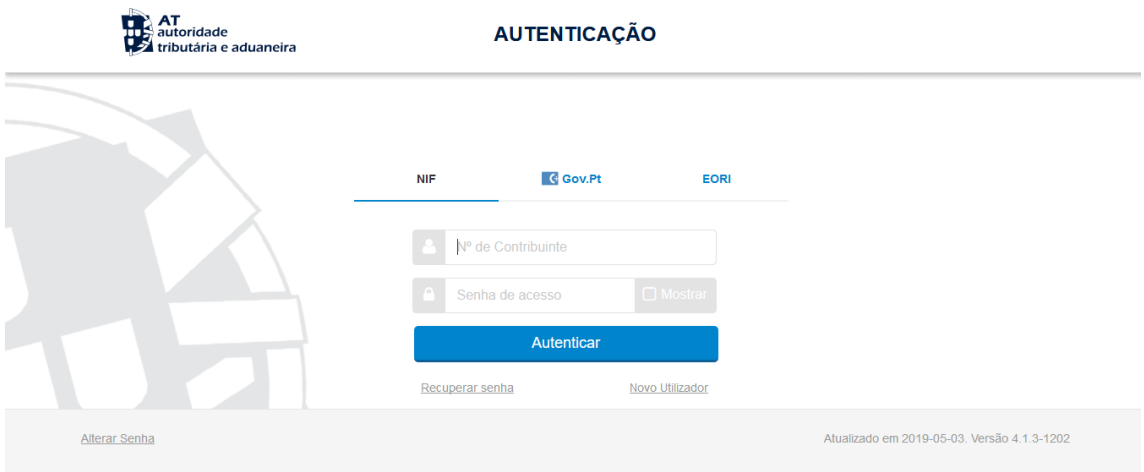

#### **Para finalizar, faz um print screen da página**

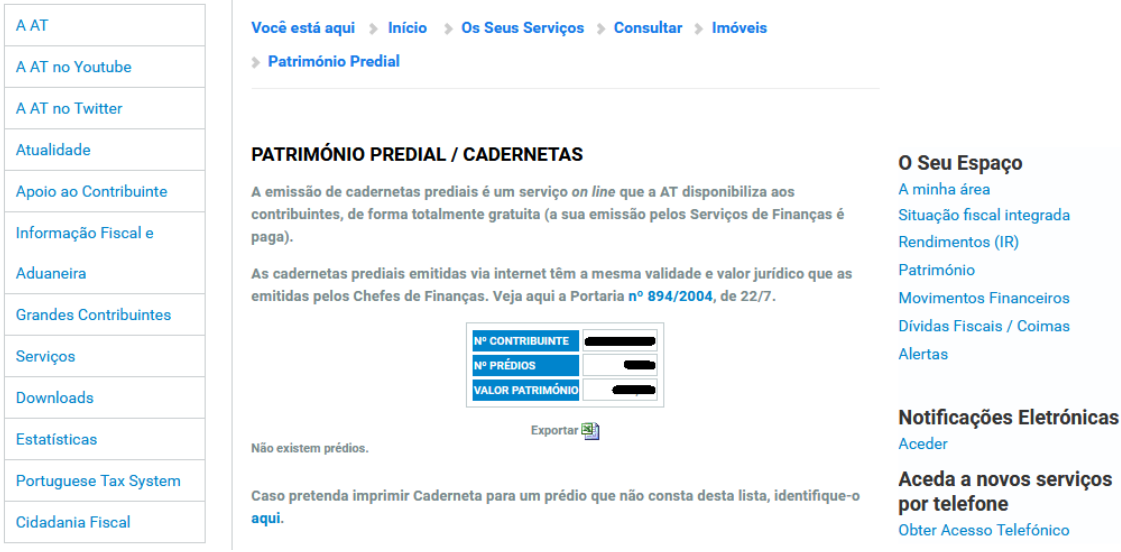

### **Despesas IRS 2022**

### **Aceder ao link da AT através do endereço: <https://faturas.portaldasfinancas.gov.pt/home.action>**

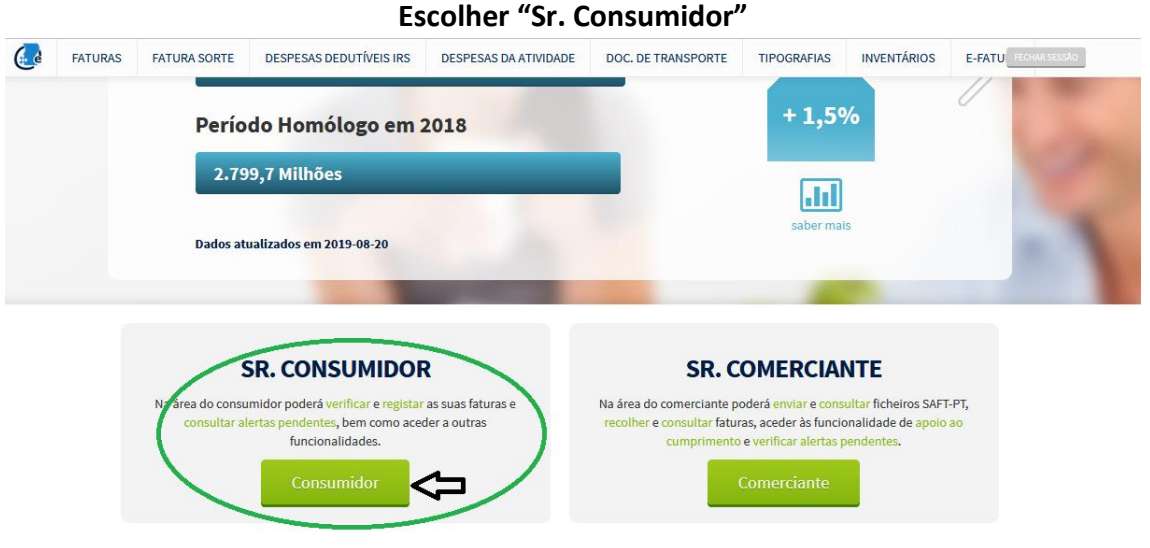

**Preencha com o NIF e senha das Finanças, de cada elemento do agregado familiar**

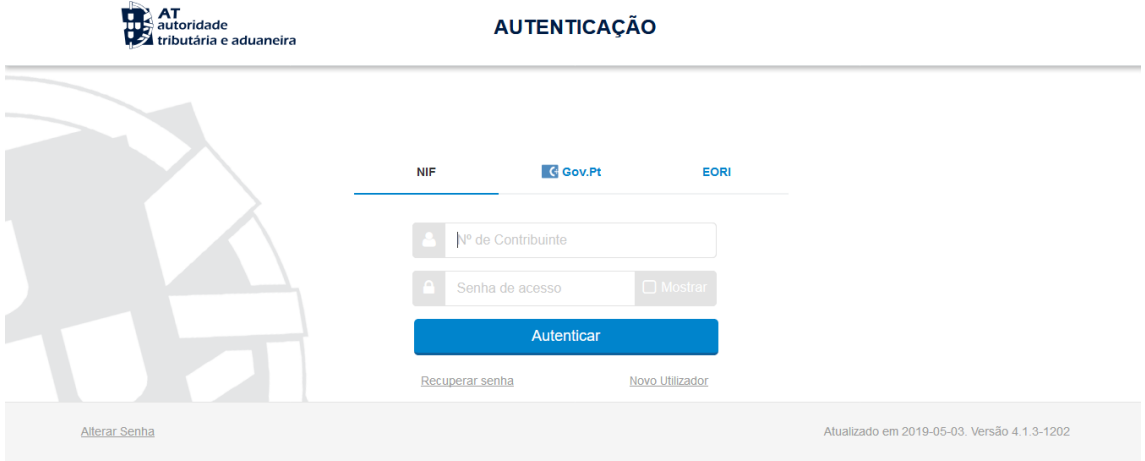

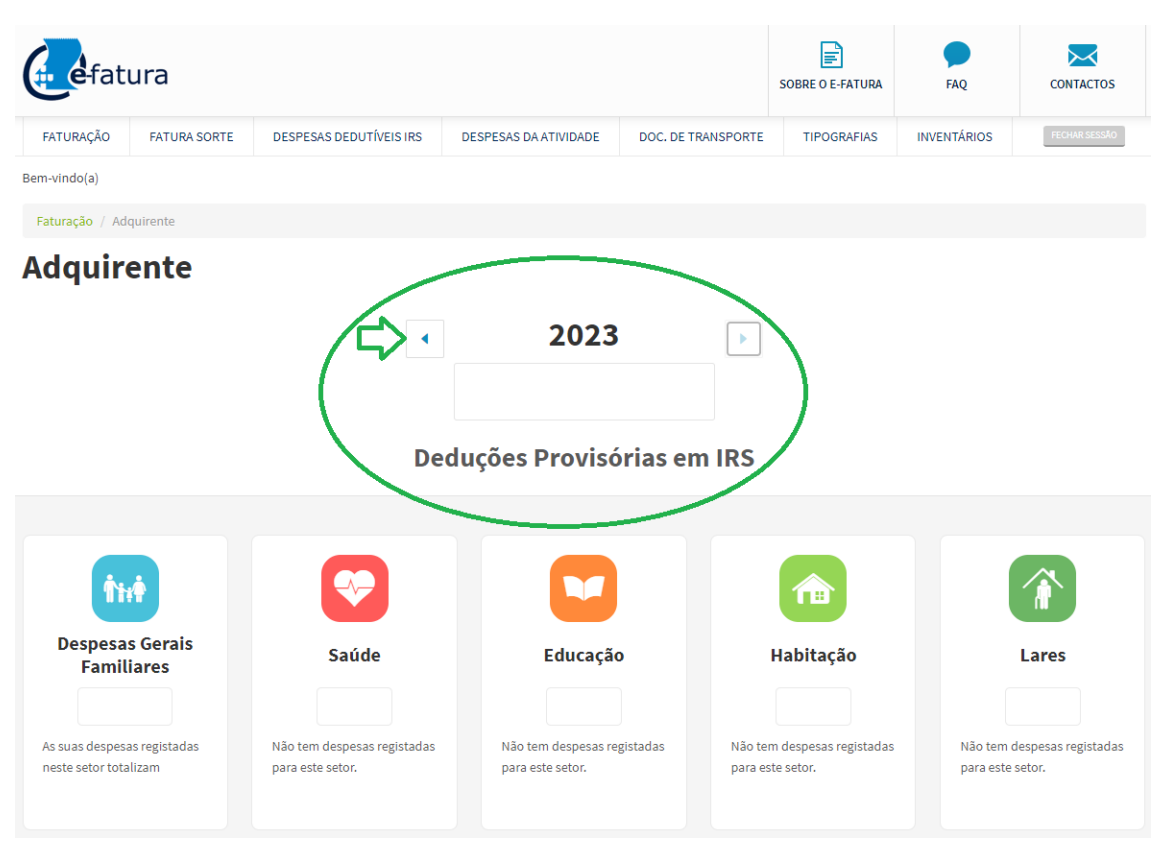

#### **De seguida clicar na seta "para trás" até ao ano de 2022**

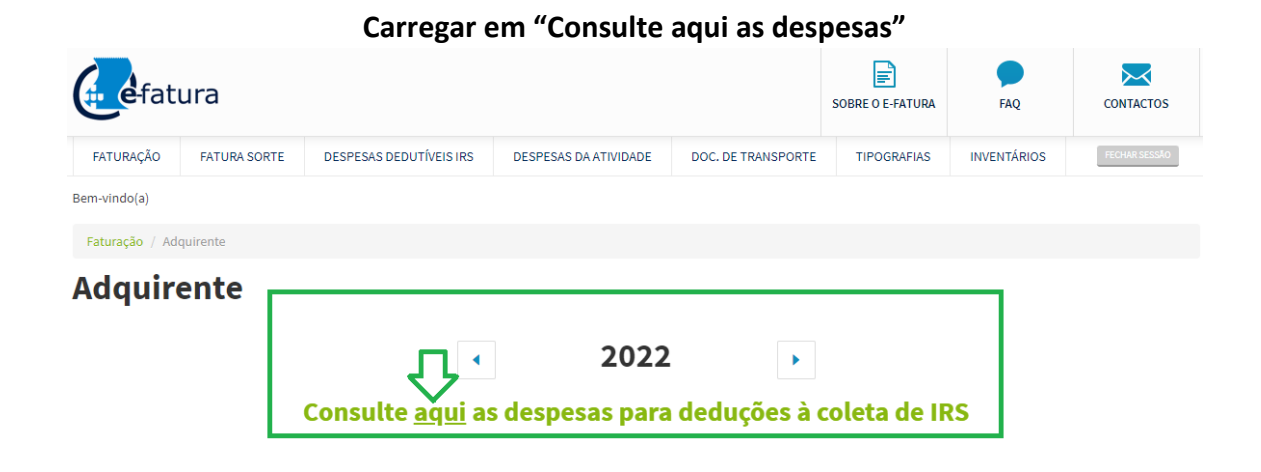

#### **Para finalizar, faz um printscreen de toda a página em que conste o nome e as despesas, de cada elemento do agregado familiar**

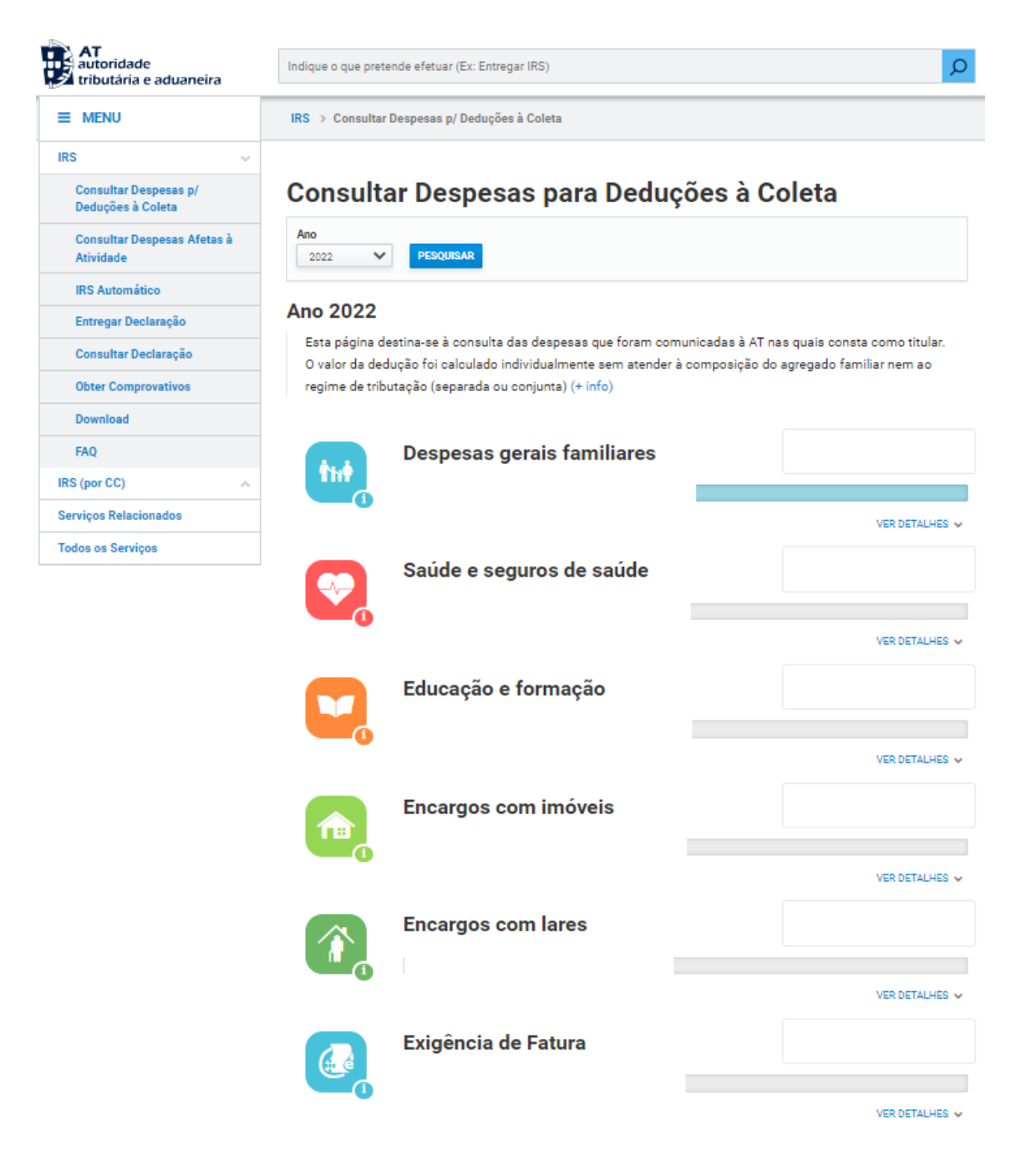

### **Declaração de IRS**

### **Aceder ao link da AT através do endereço:**

**[https://www.acesso.gov.pt/v2/loginForm?partID=M3SV&path=/home.a](https://www.acesso.gov.pt/v2/loginForm?partID=M3SV&path=/home.action) [ction](https://www.acesso.gov.pt/v2/loginForm?partID=M3SV&path=/home.action)**

#### **Preencha com o NIF e senha das Finanças**

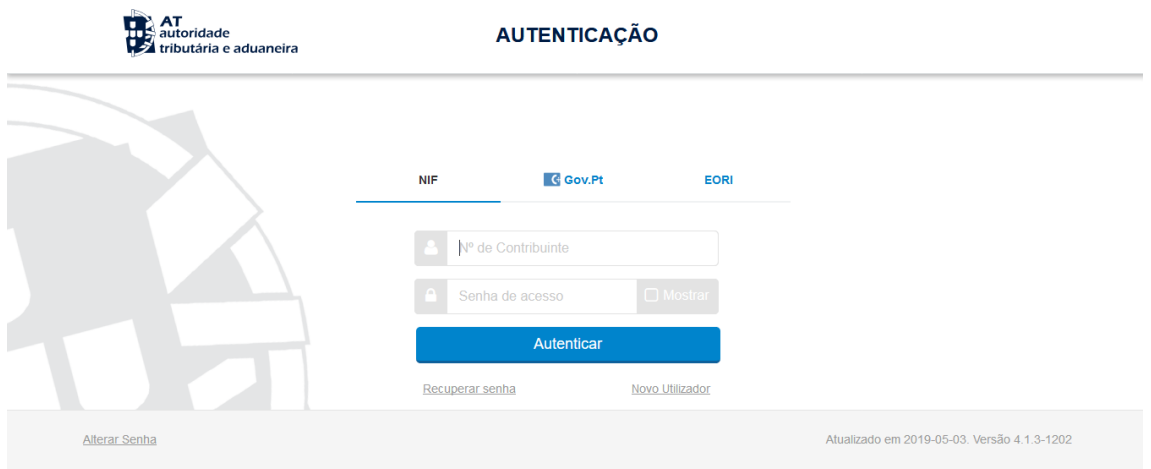

#### **Selecionar "Obter Comprovativos"**

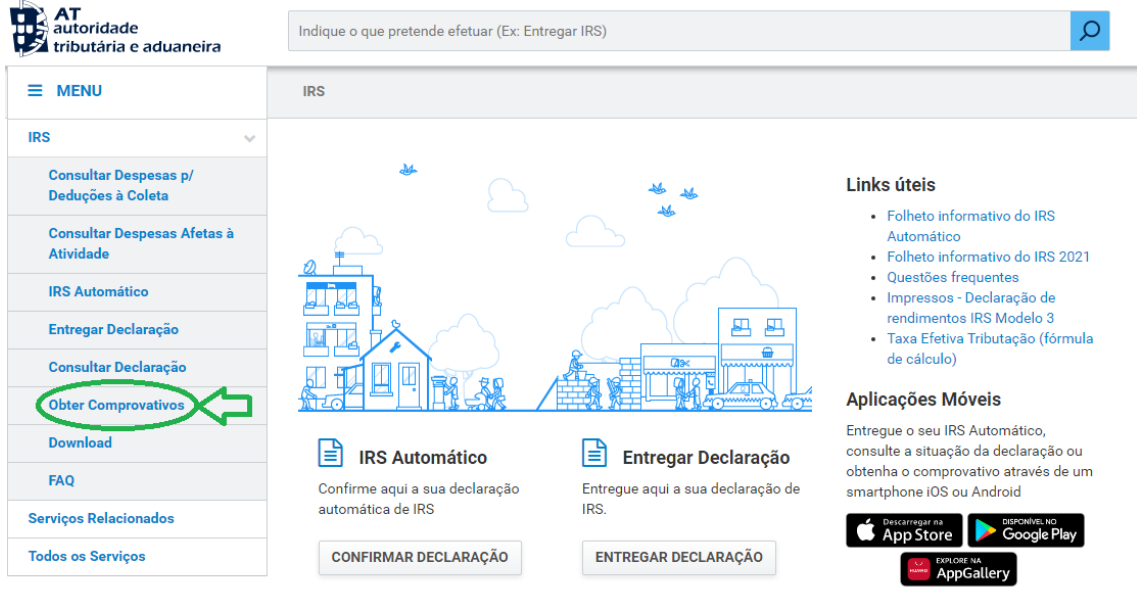

#### **Selecionar "Comprovativo"**

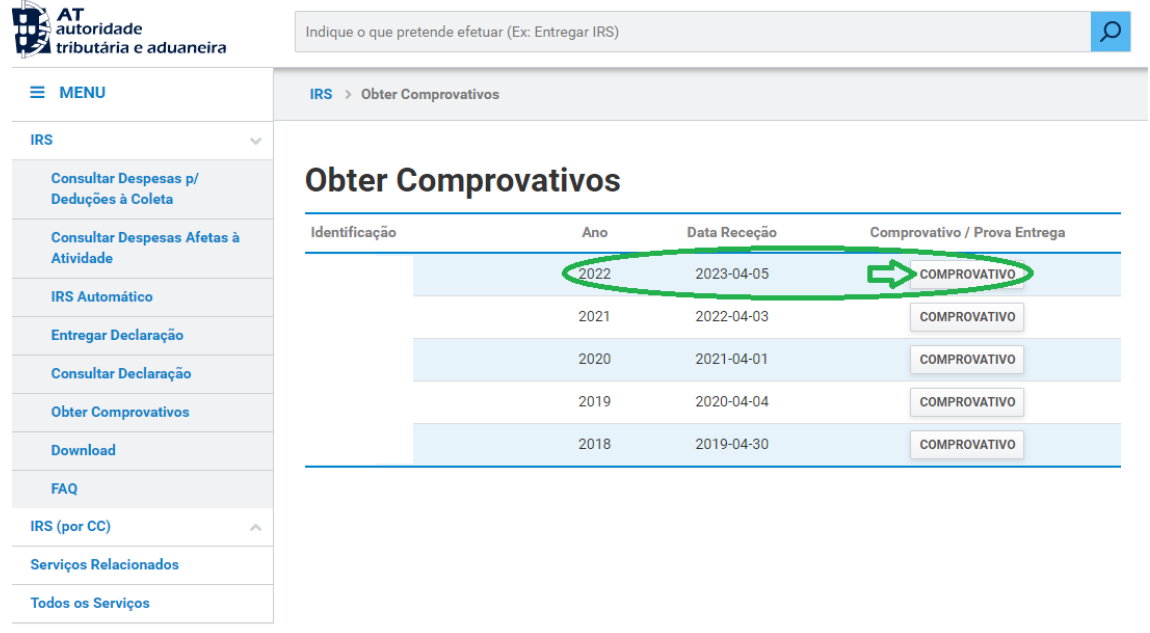

#### **Por fim descarregar o documento e anexar o mesmo na plataforma das Bolsas de Estudo**

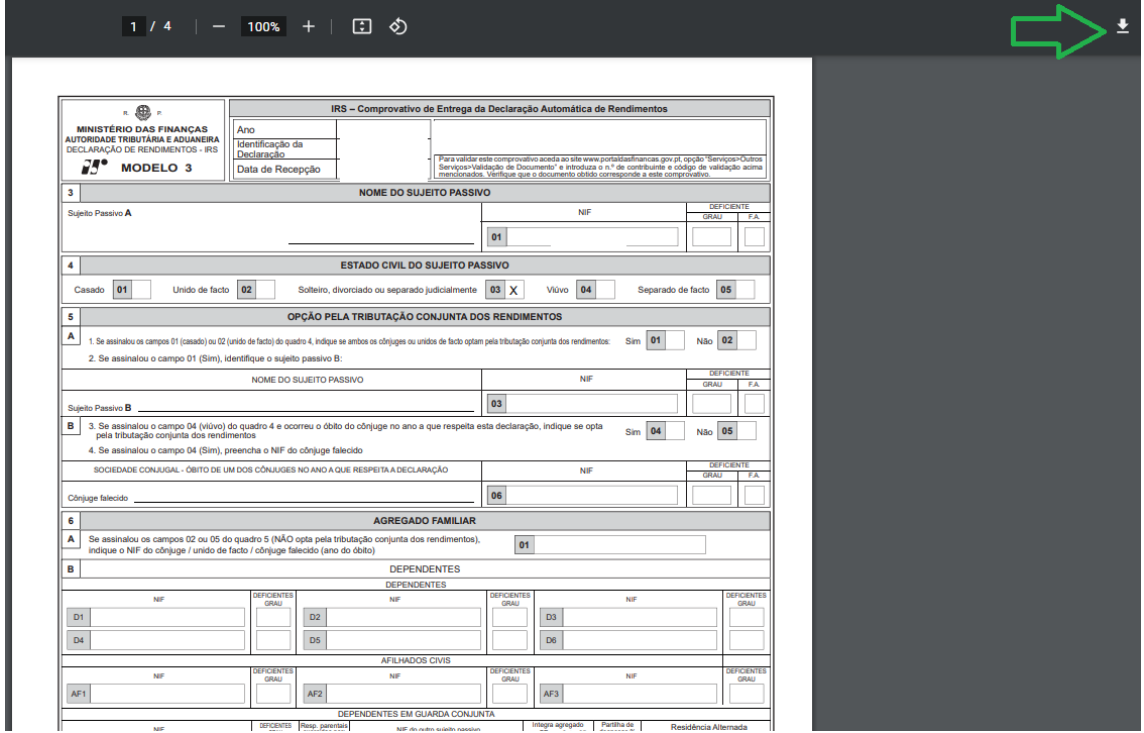

### **Nota de Liquidação de IRS**

#### **Aceder ao link da AT através do endereço:**

**[https://www.acesso.gov.pt/v2/loginForm?partID=M3SV&path=/home.a](https://www.acesso.gov.pt/v2/loginForm?partID=M3SV&path=/home.action) [ction](https://www.acesso.gov.pt/v2/loginForm?partID=M3SV&path=/home.action)**

# **Preencha com o NIF e senha das Finanças**

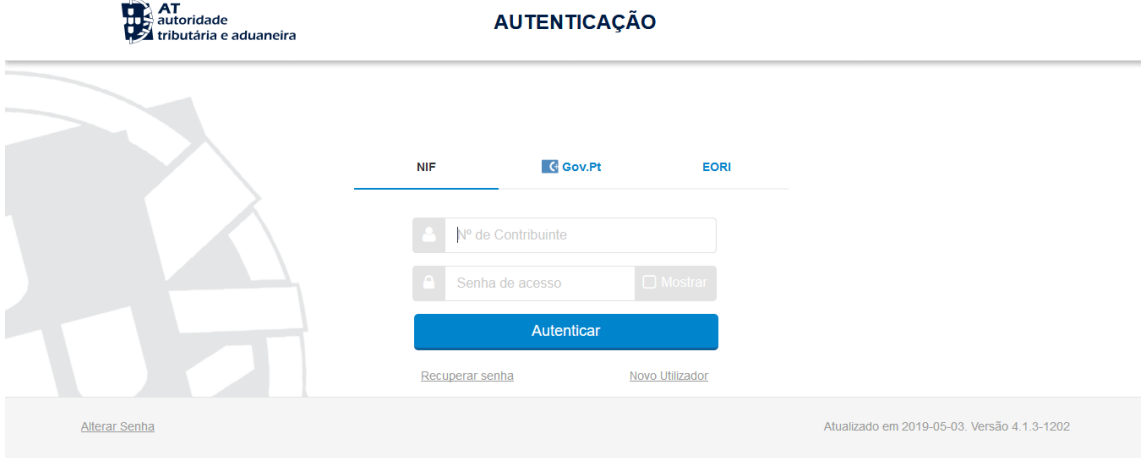

#### **Selecionar "Consultar Declaração"**

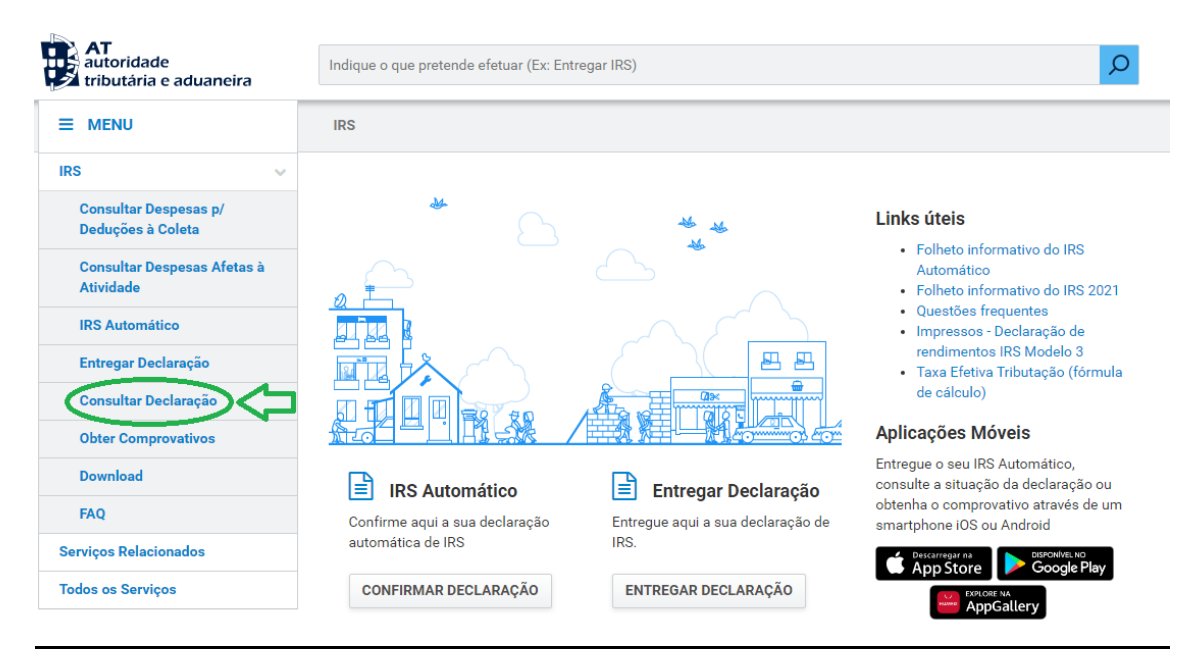

#### **Selecionar "Ver Detalhe"**

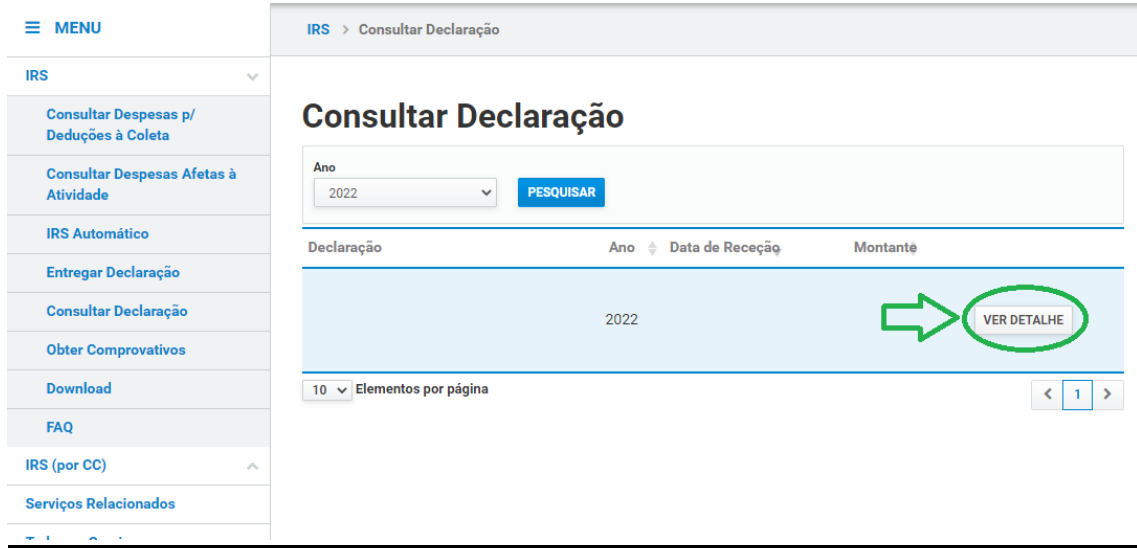

### **Carregar no "Número de Liquidação"**

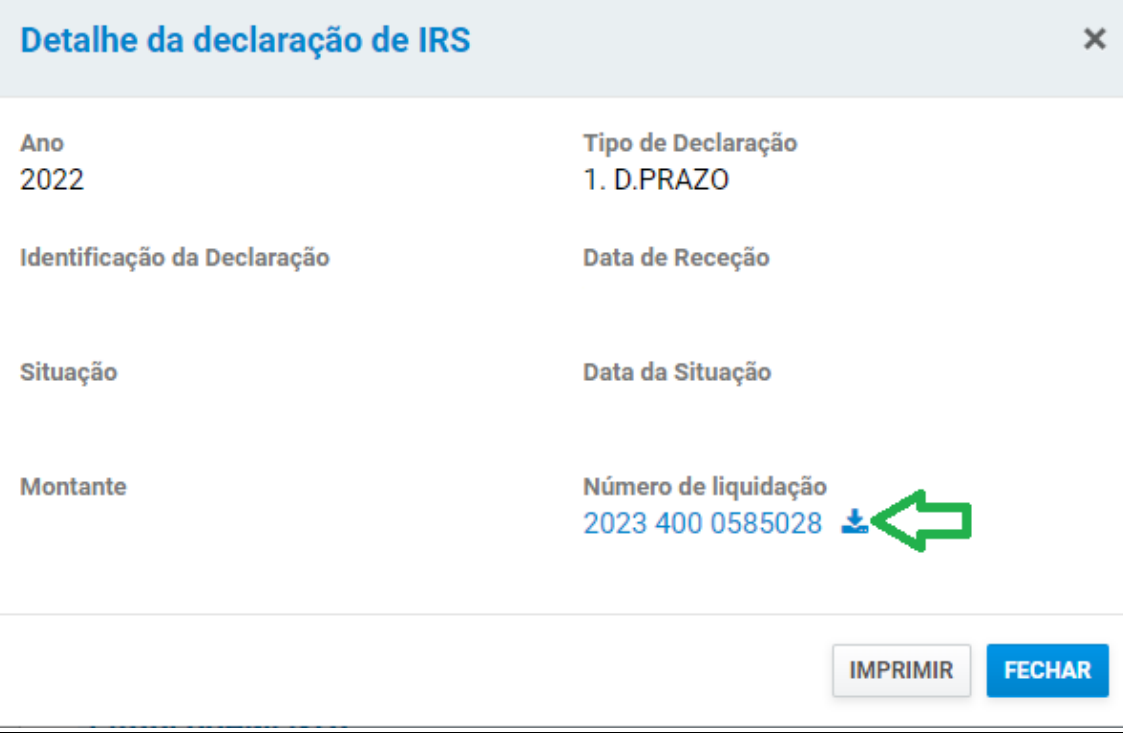

#### **Por fim descarregar o documento e anexar o mesmo na plataforma das Bolsas de Estudo**

### **Subsídio de doença**

**Aceder ao link da Segurança Social Direta através do endereço: [https://app.seg-social.pt/ptss/external/GUSSD-O060?dswid=-](https://app.seg-social.pt/ptss/external/GUSSD-O060?dswid=-2717&frawMenu=1) [2717&frawMenu=1](https://app.seg-social.pt/ptss/external/GUSSD-O060?dswid=-2717&frawMenu=1)**

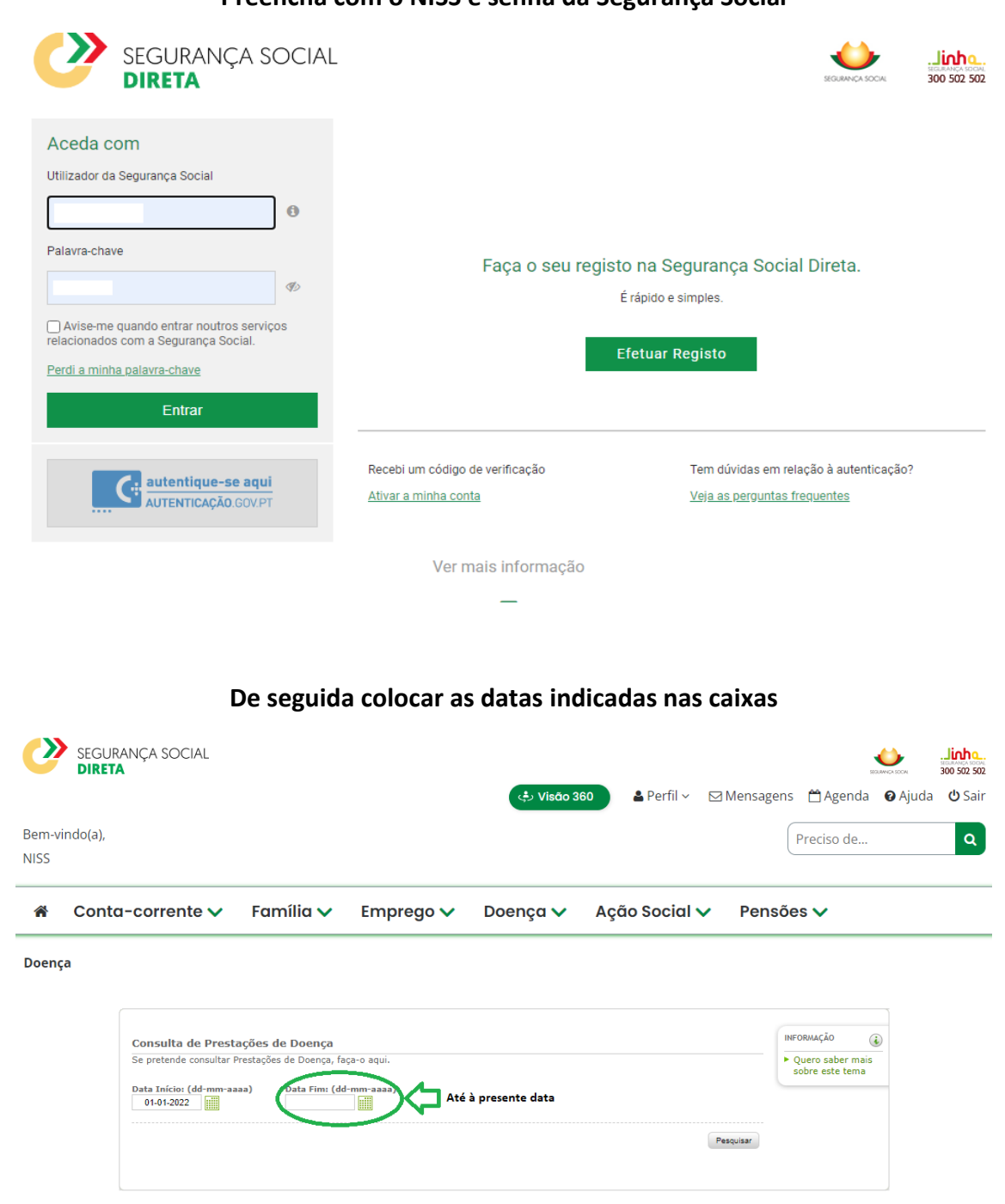

**Preencha com o NISS e senha da Segurança Social**

**Para finalizar, descarrega os ficheiros**

### **Subsídio de desemprego**

**Aceder ao link da Segurança Social Direta através do endereço: [https://app.seg-social.pt/ptss/external/SSD-](https://app.seg-social.pt/ptss/external/SSD-O012?frawMenu=1&dswid=-1)[O012?frawMenu=1&dswid=-1](https://app.seg-social.pt/ptss/external/SSD-O012?frawMenu=1&dswid=-1)**

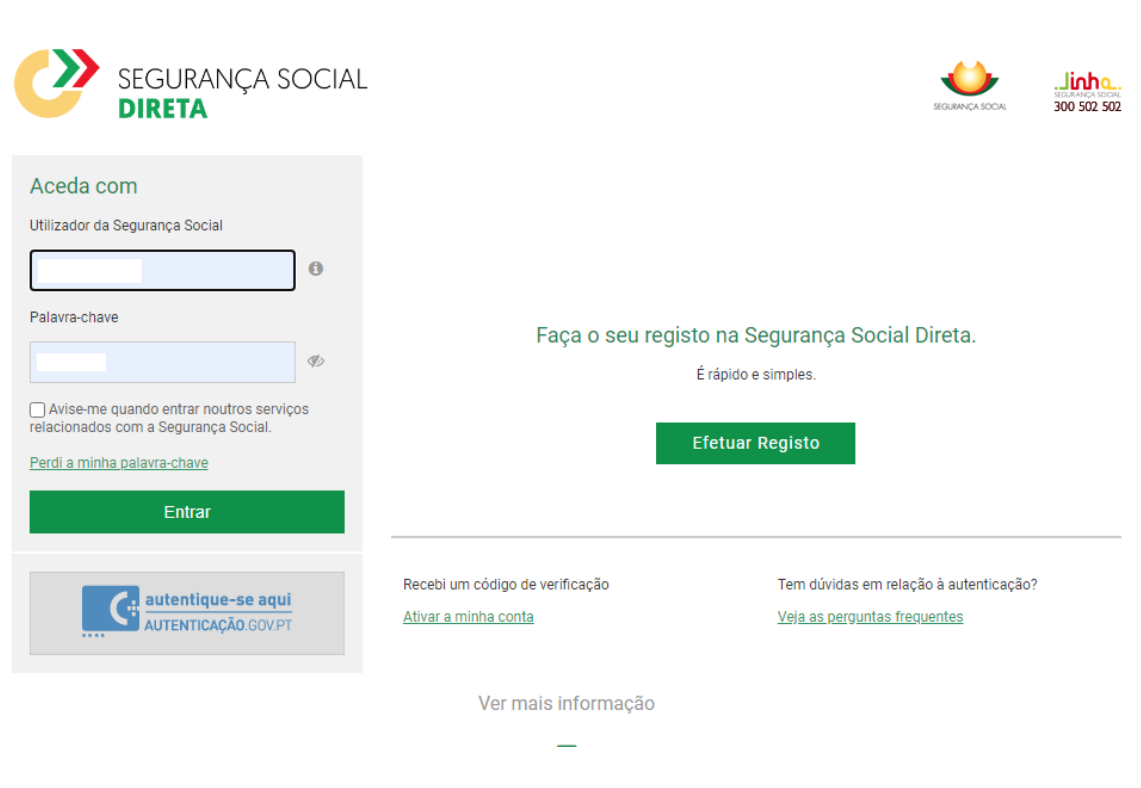

#### **Preencha com o NISS e senha das Segurança Social**

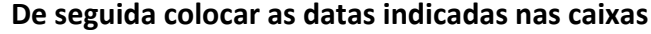

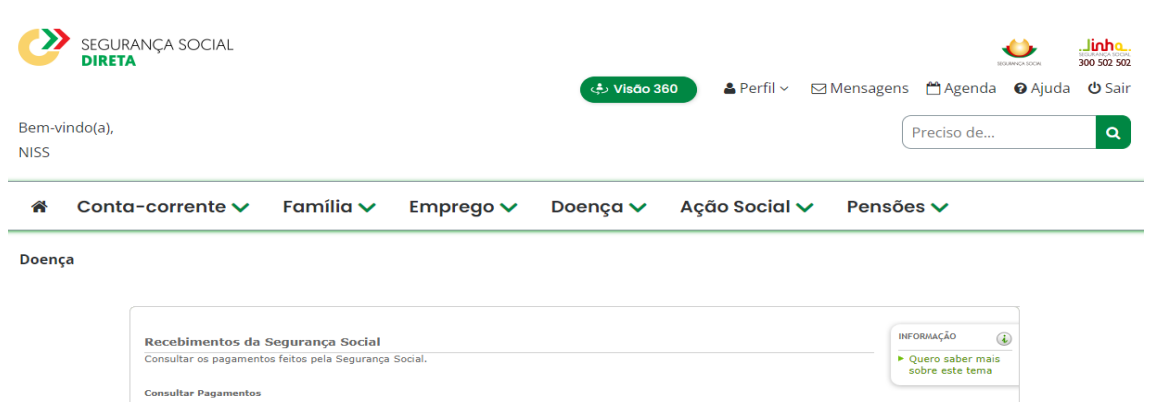

Data Início: (dd-mm-aaaa)<br>  $\triangleright$  01-01-2022

Data Fim: (dd-mm-aaaa)<br>30-09-2023

Pesquisar

Tipo de Benefício:<br>DESEMPREGO

### **Para finalizar, faça um printscreen da página**

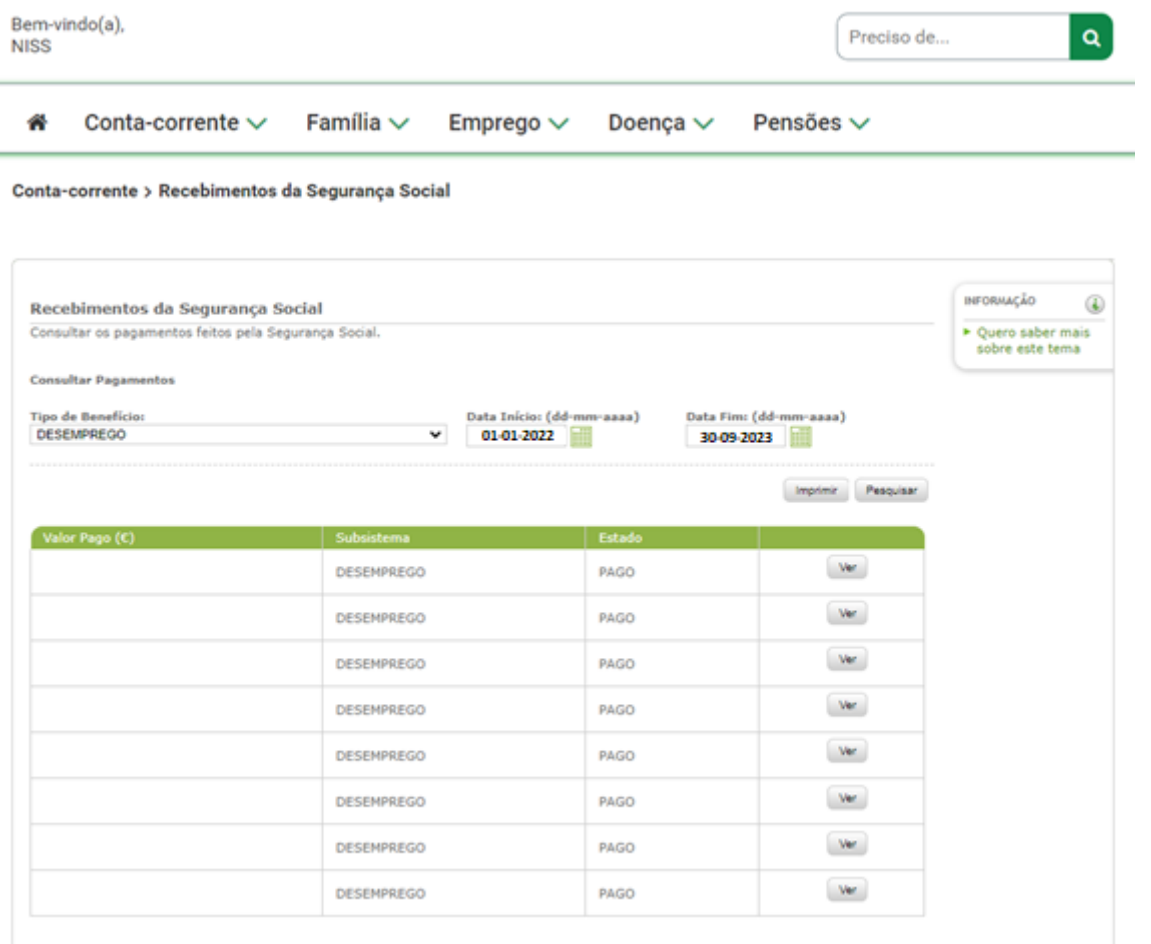

### **Extrato de Remunerações**

**Aceder ao link da Segurança Social Direta através do endereço:**

<https://app.seg-social.pt/ptss/gr/cci/carreira?dswid=-9342&frawMenu=1>

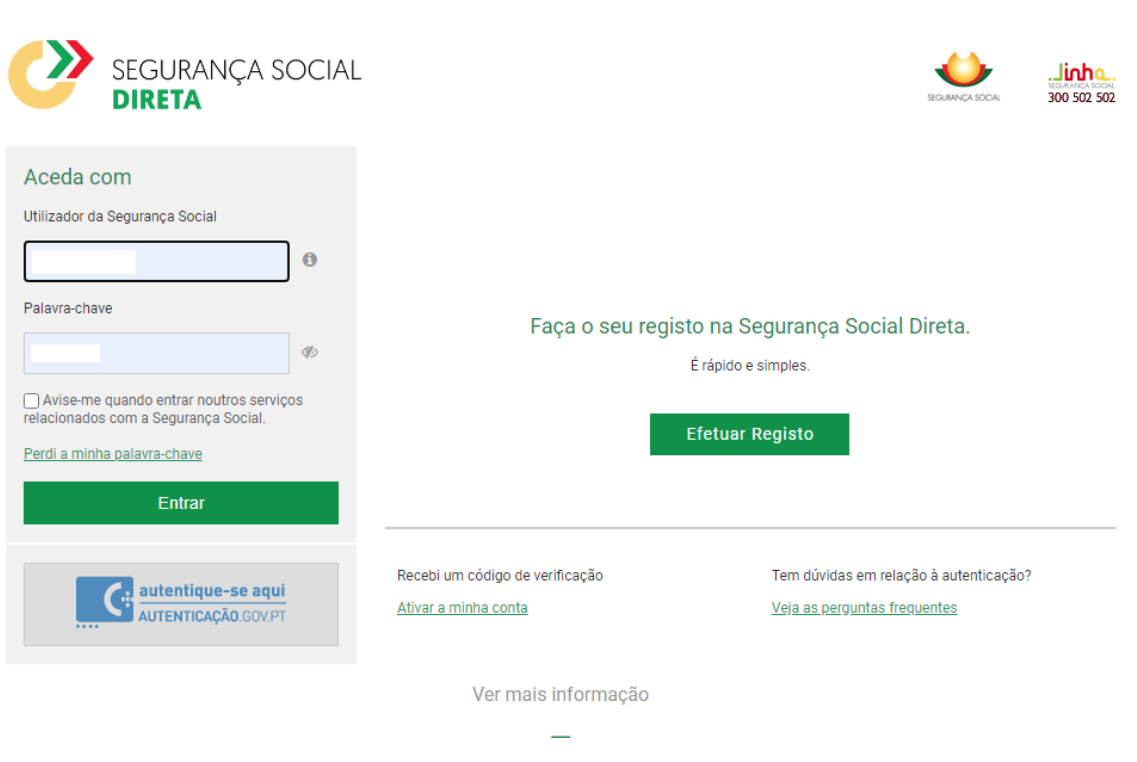

#### **Preencha com o NISS e senha da Segurança Social**

### **De seguida clicar em "Ver detalhe" nos anos 2022 e 2023**

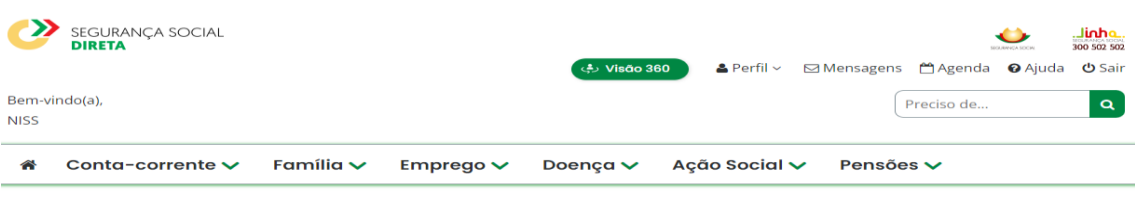

#### Carreira contributiva

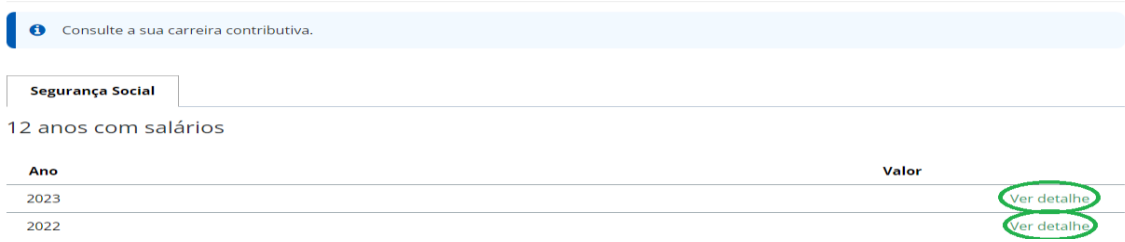

#### **Para finalizar, faz um printscreen dos anos 2022 e 2023 onde apresente o nome da pessoa e os meses todos**

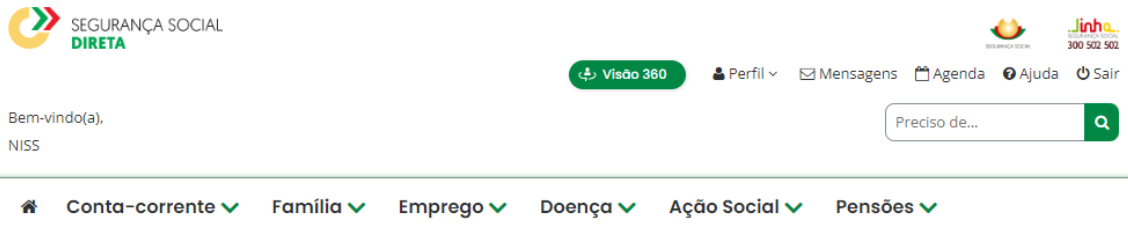

# Carreira contributiva

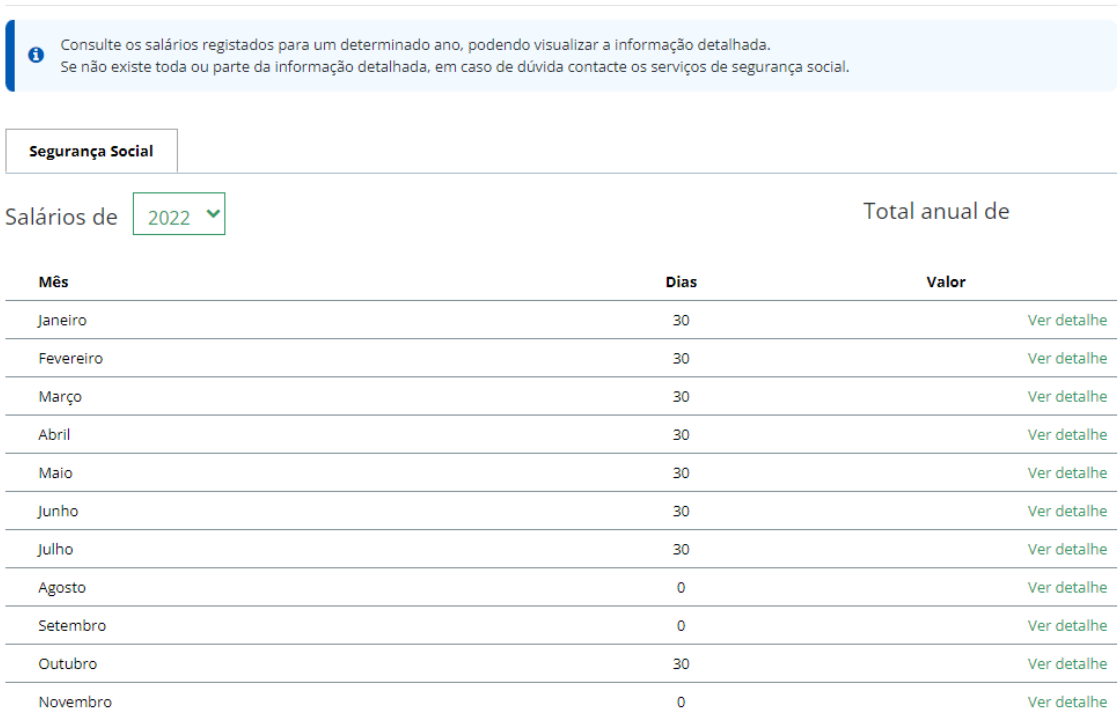

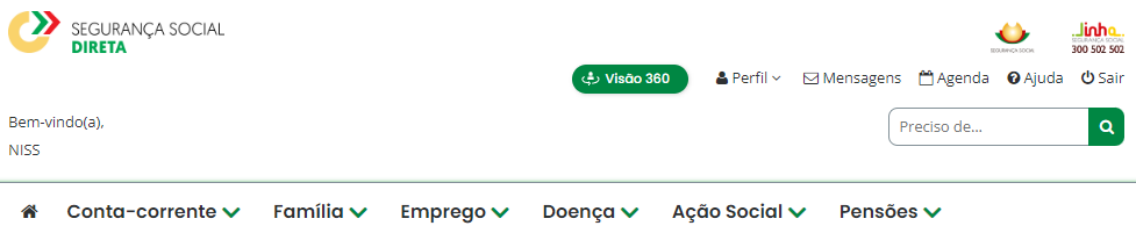

# Carreira contributiva

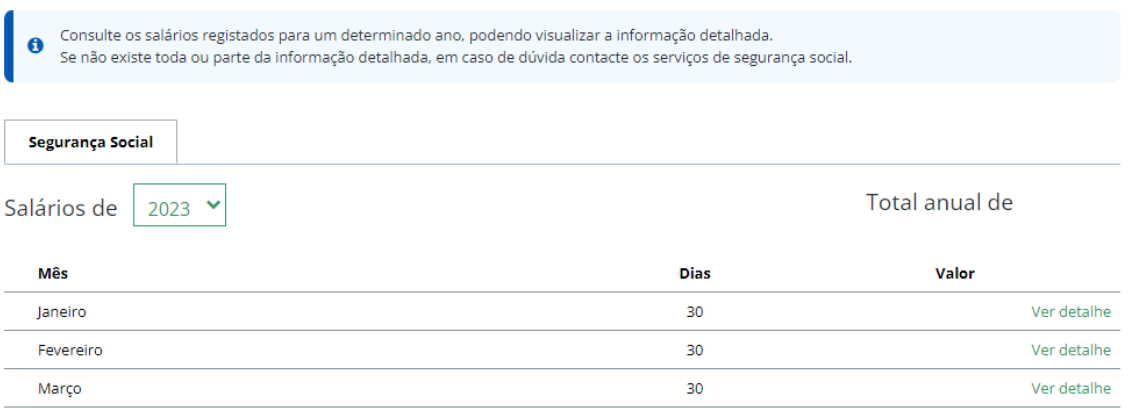

Retroceder